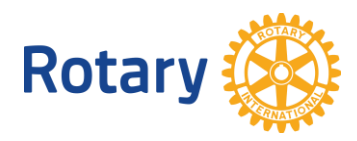

## グローバル補助金 オンライン申請手続き

以下に、グローバル補助金のオンライン申請手続きの方法をご説明します。グローバル補助金 に関する詳細は、[www.rotary.org/ja/grants](http://www.rotary.org/ja/grants)をご覧ください。

## ロータリーのウェブサイト(Rotary.org)で「**My Rotary**」をクリック

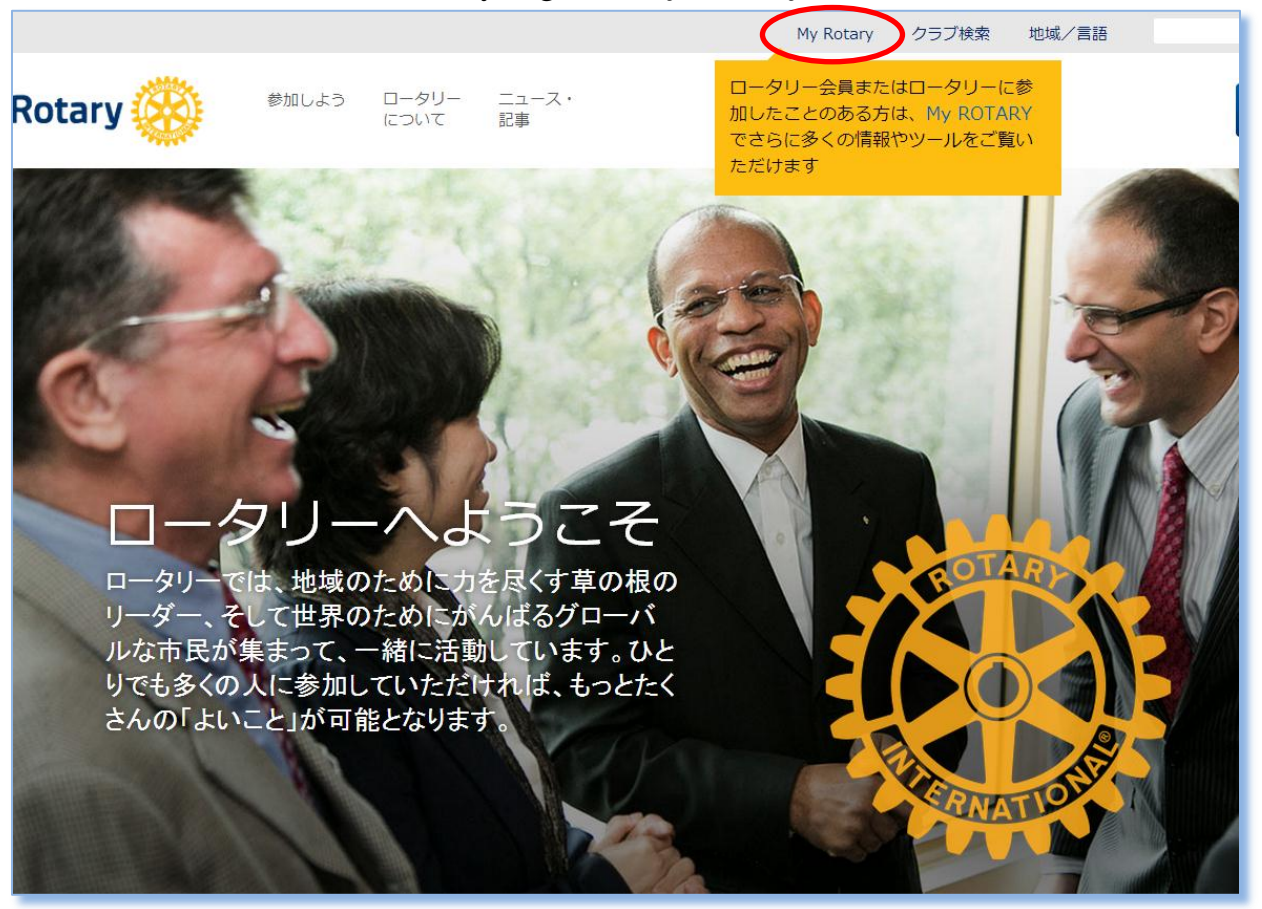

次に「ログインする/アカウント登録」のボタンをクリックします。

初めてウェブサイトを利用する方は、まずアカウント登録を行ってください。氏名に 続き、E メールアドレスを「ログイン用 E メール」に入力すると、ロータリーからメー ルが届きます。そのメールの説明に従って登録手続きを完了します。メールが届 かない場合は、迷惑フォルダに自動分類されていないかご確認ください。

ロータリーのウェブサイト([www.rotary.org/myrotary/ja/learning-reference/learn](http://www.rotary.org/myrotary/ja/learning-reference/learn-topic/rotaryorg-resources)[topic/rotaryorg-resources](http://www.rotary.org/myrotary/ja/learning-reference/learn-topic/rotaryorg-resources))には、利用や登録にあたっての詳しい説明資料が提供 されていますので、併せてご参照ください。

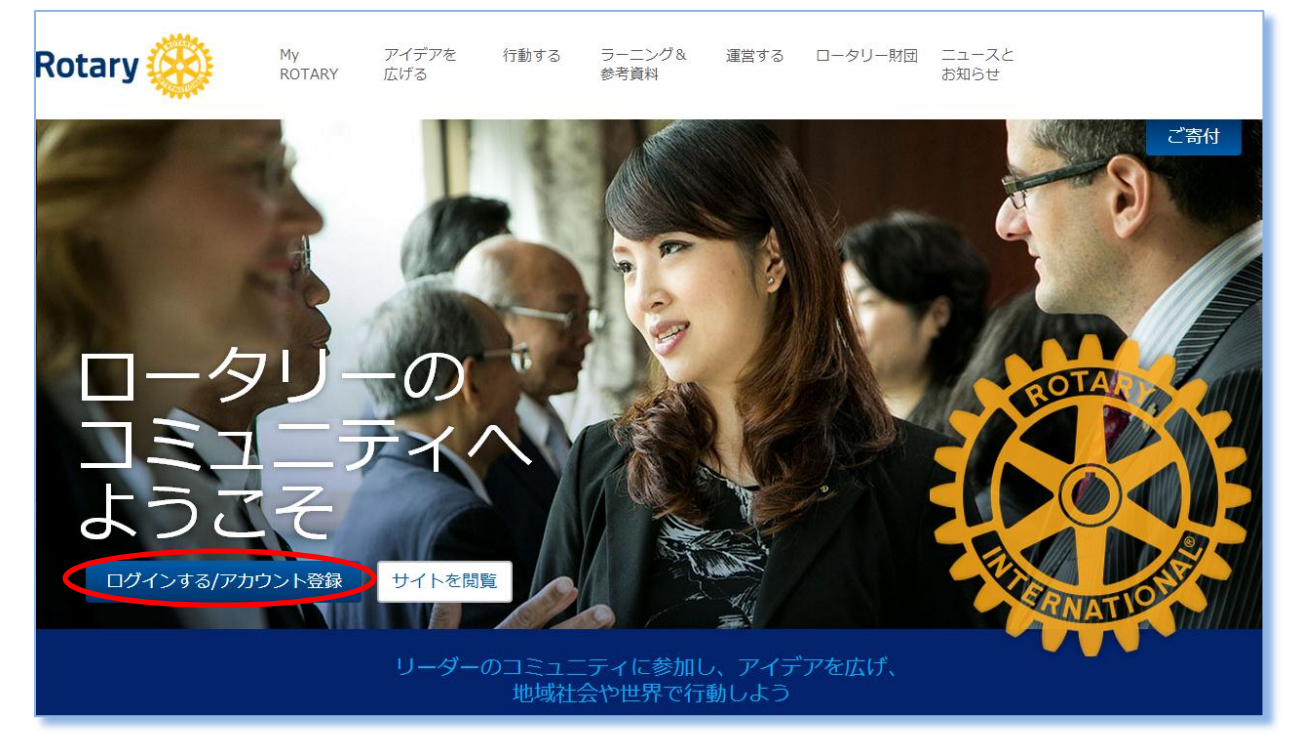

「行動する」にマウスをあてると、下のようなメニューが表示されます。ここで、「補 助金を申請する」の下にある「補助金申請のためのツール」をクリックします。

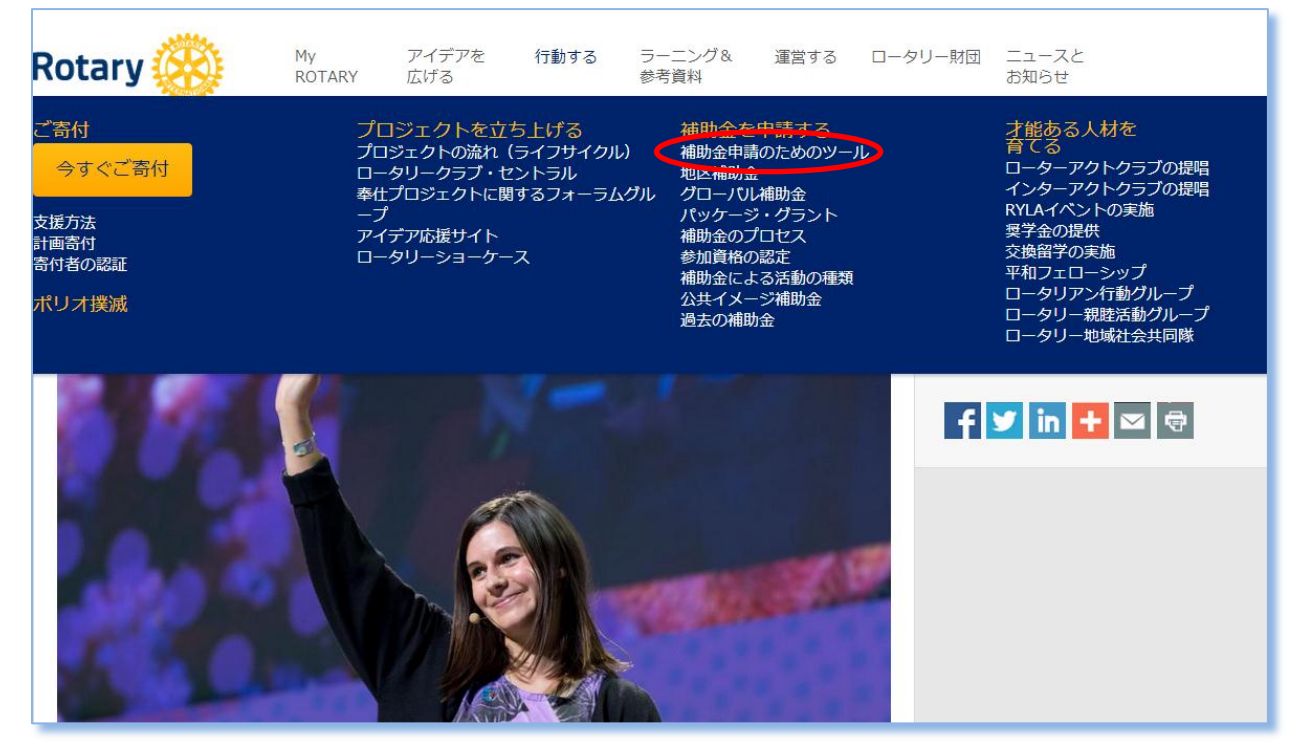

ロータリーで複数の役職を担っている方は、ログイン直後にどの役職としてウェブ サイトに入るか選択できます。

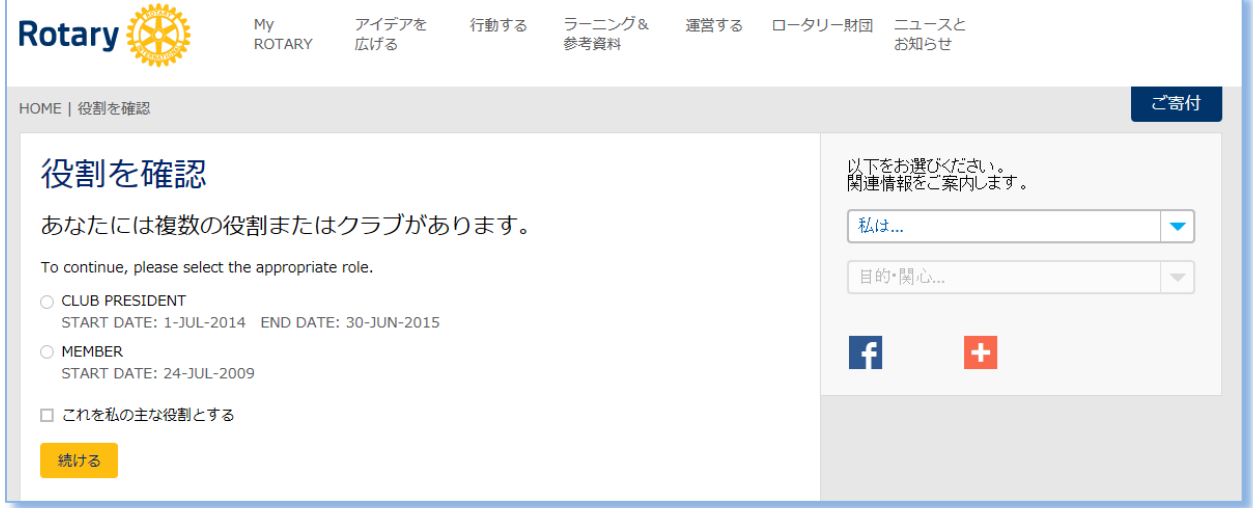

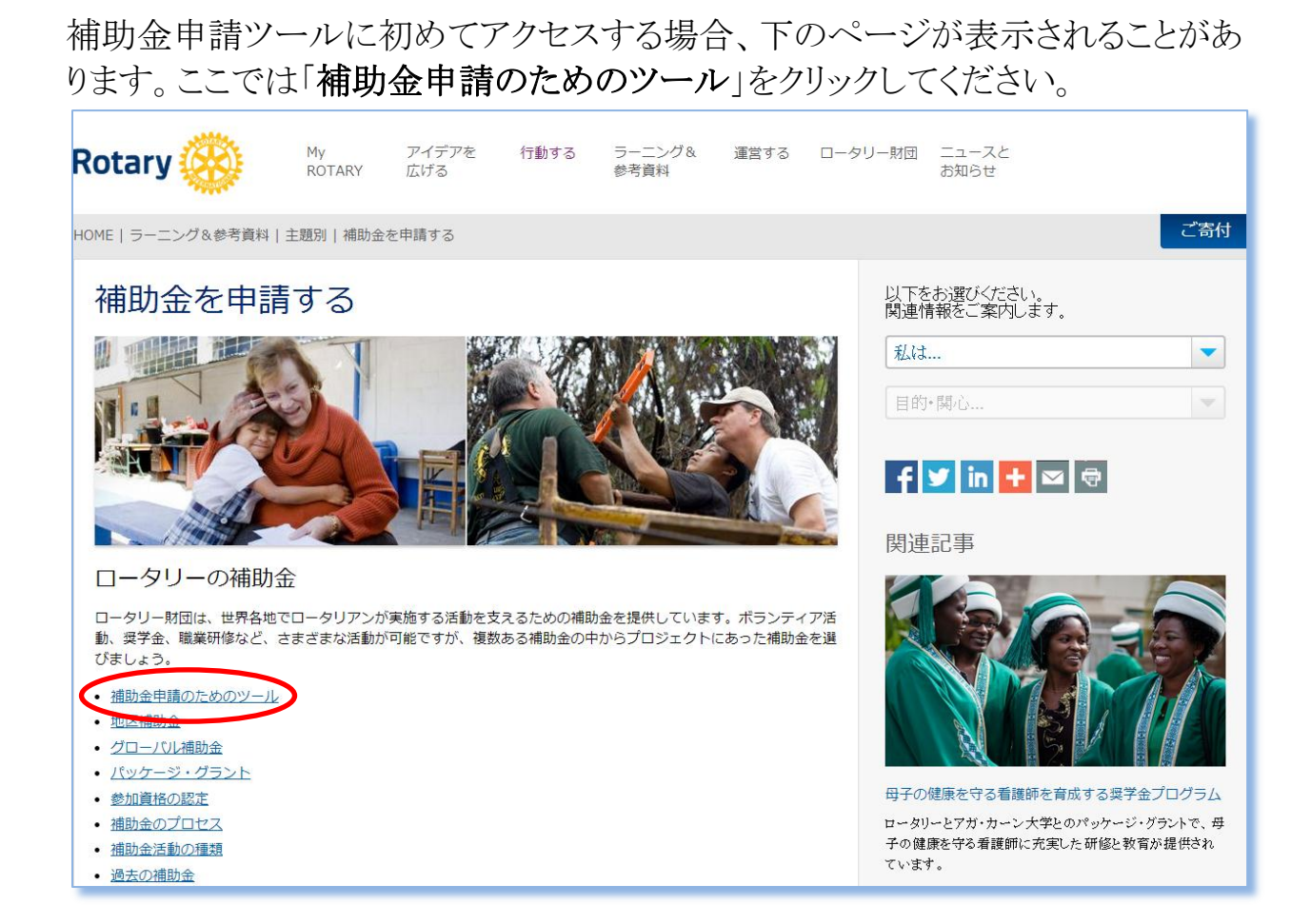

これが、ロータリー補助金申請ツールのメインページです。グローバル補助金を 申請するには、左側の「グローバル補助金」をクリックしてください。 ※最適な環境でこのツールを使用するには、携帯電話やタブレットではなく、パソ コンからアクセスすることをお勧めいたします。

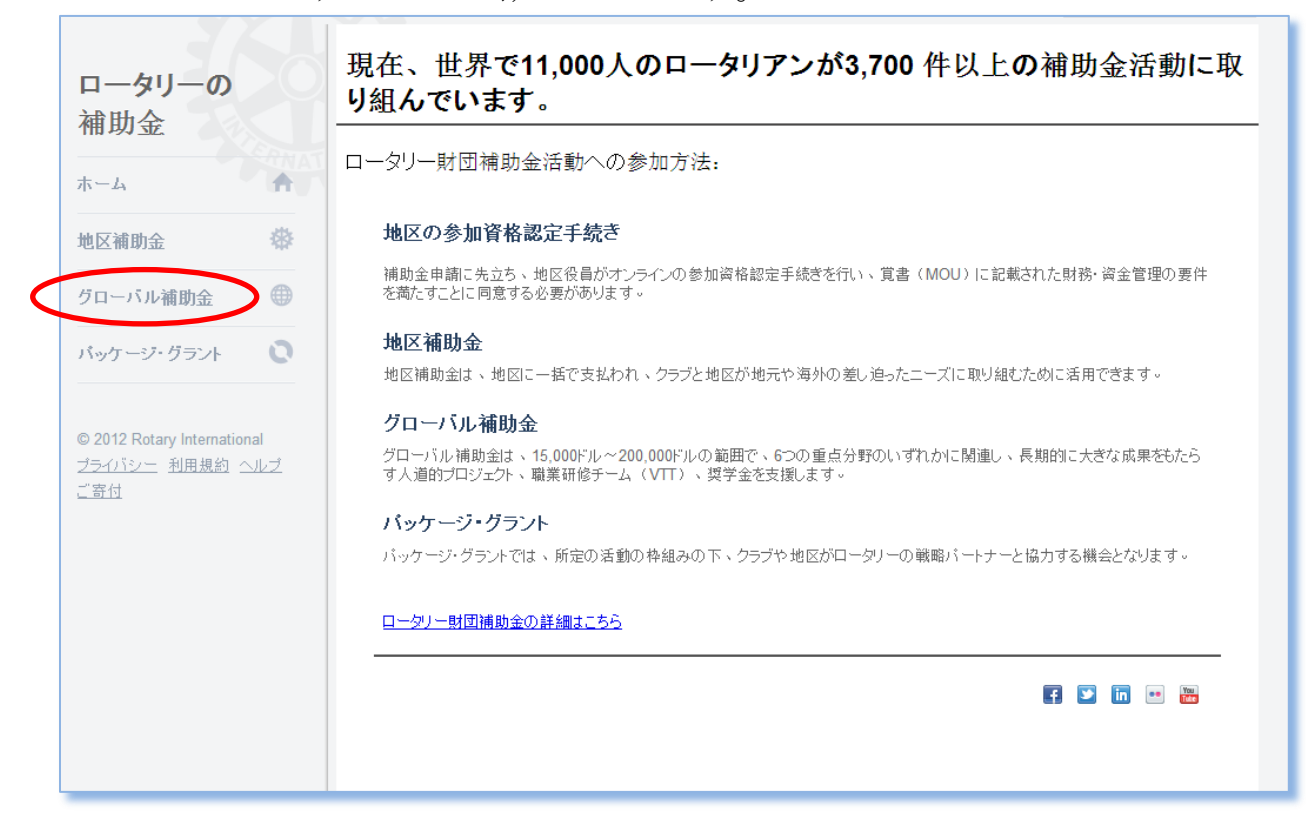

## 「開始」をクリックして「最初のステップ」を開きます。

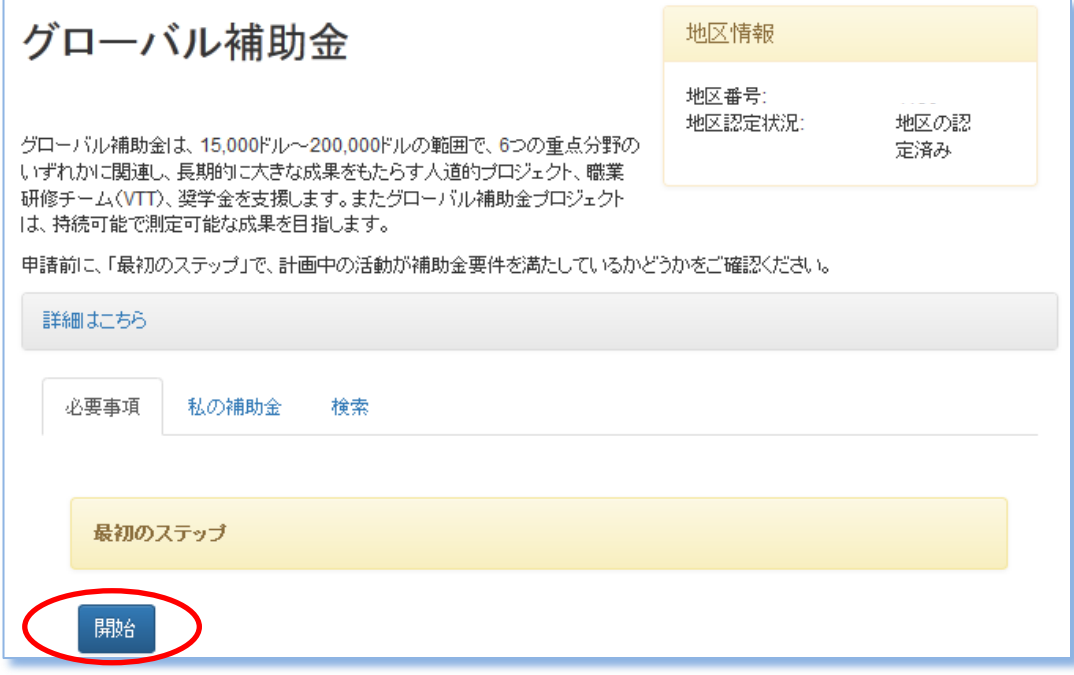

「最初のステップ」を通じて、補助金申請に必要な情報を確認できます。「詳細は こちら」をクリックすると、さらに詳しい情報を見ることができます。

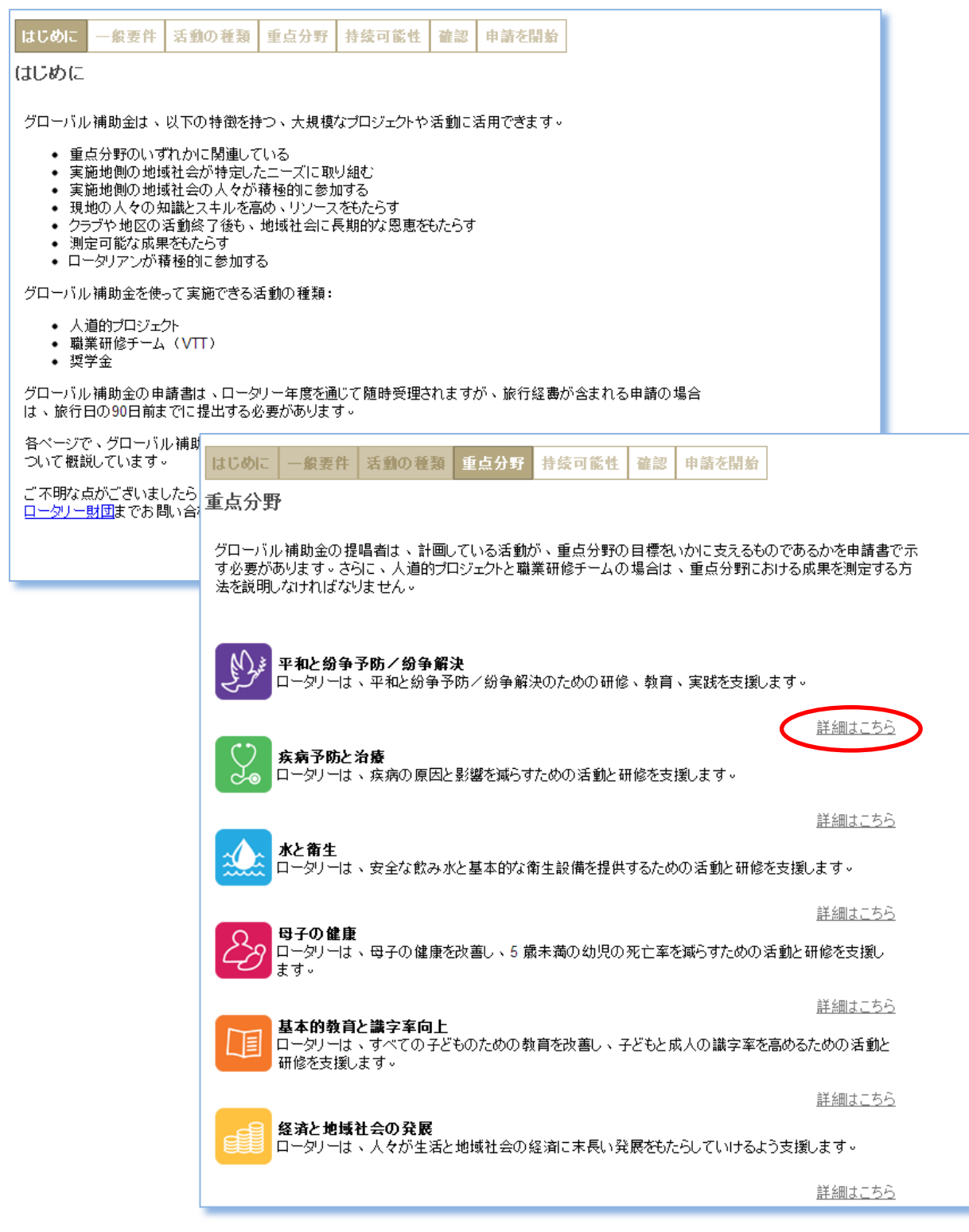

「最初のステップ」の最終セクションで、補助金の基本情報を入力します。この申 請ページにログインしている人が、自動的に代表連絡担当者として表示されます。

次に代表提唱者が、クラブまたは地区か、実施国または援助国かを選択してくだ さい。

「代表連絡担当者を追加」のボタンをクリックすると、下のようなウィンドウが開き、 ほかの担当者を追加できます。ロータリアンの検索には、まずクラブ名または地区 番号を入力してください。

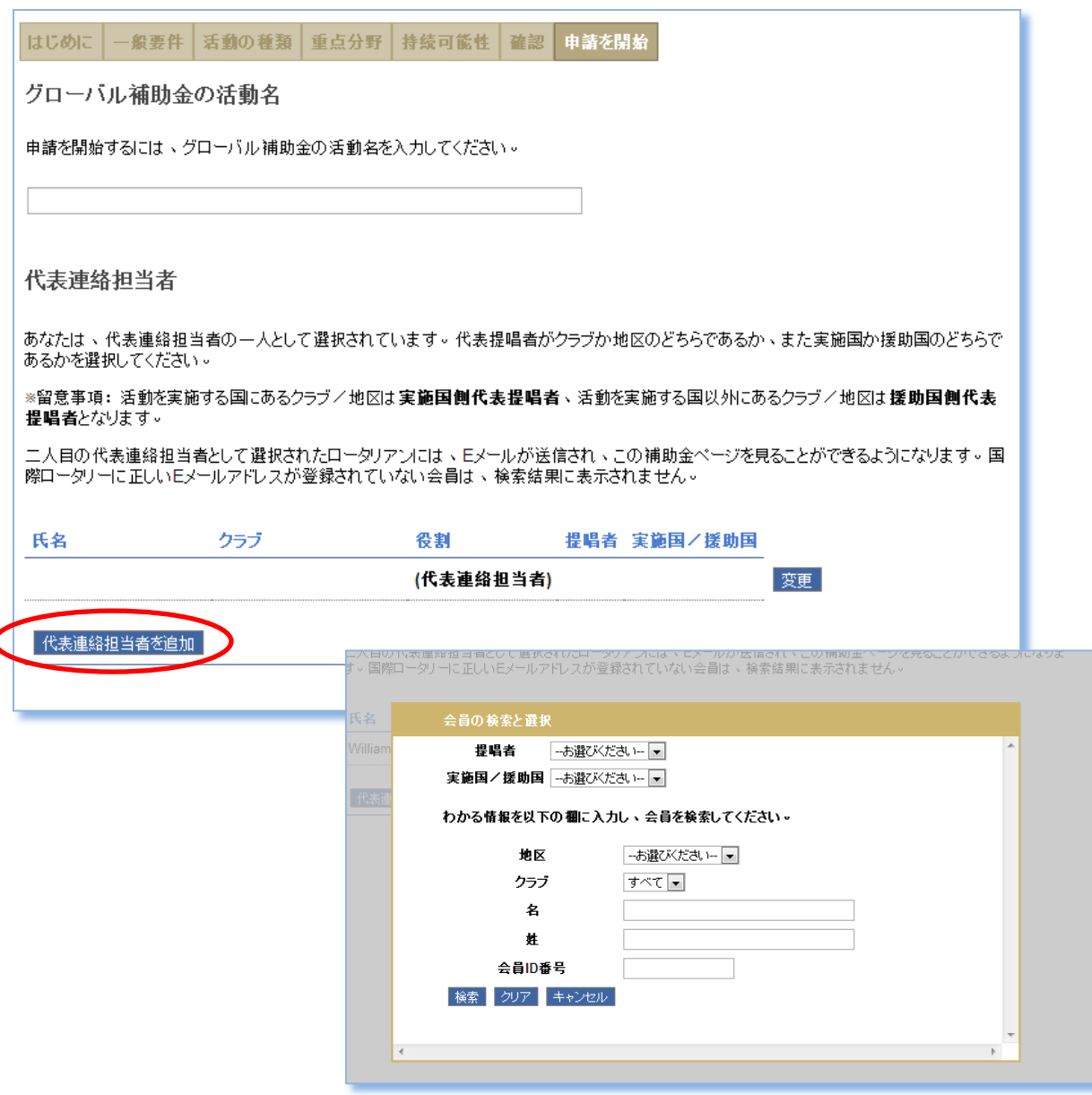

すべての代表連絡担当者が入力されると、メインの申請ページが開きます。

申請ページの各タブで必要情報を入力していきます。

まずは「目的」のタブで活動の種類(人道的プロジェクト/職業研修チーム/奨 学金)を入力しましょう。活動種類に応じて入力フィールドが表示されます。

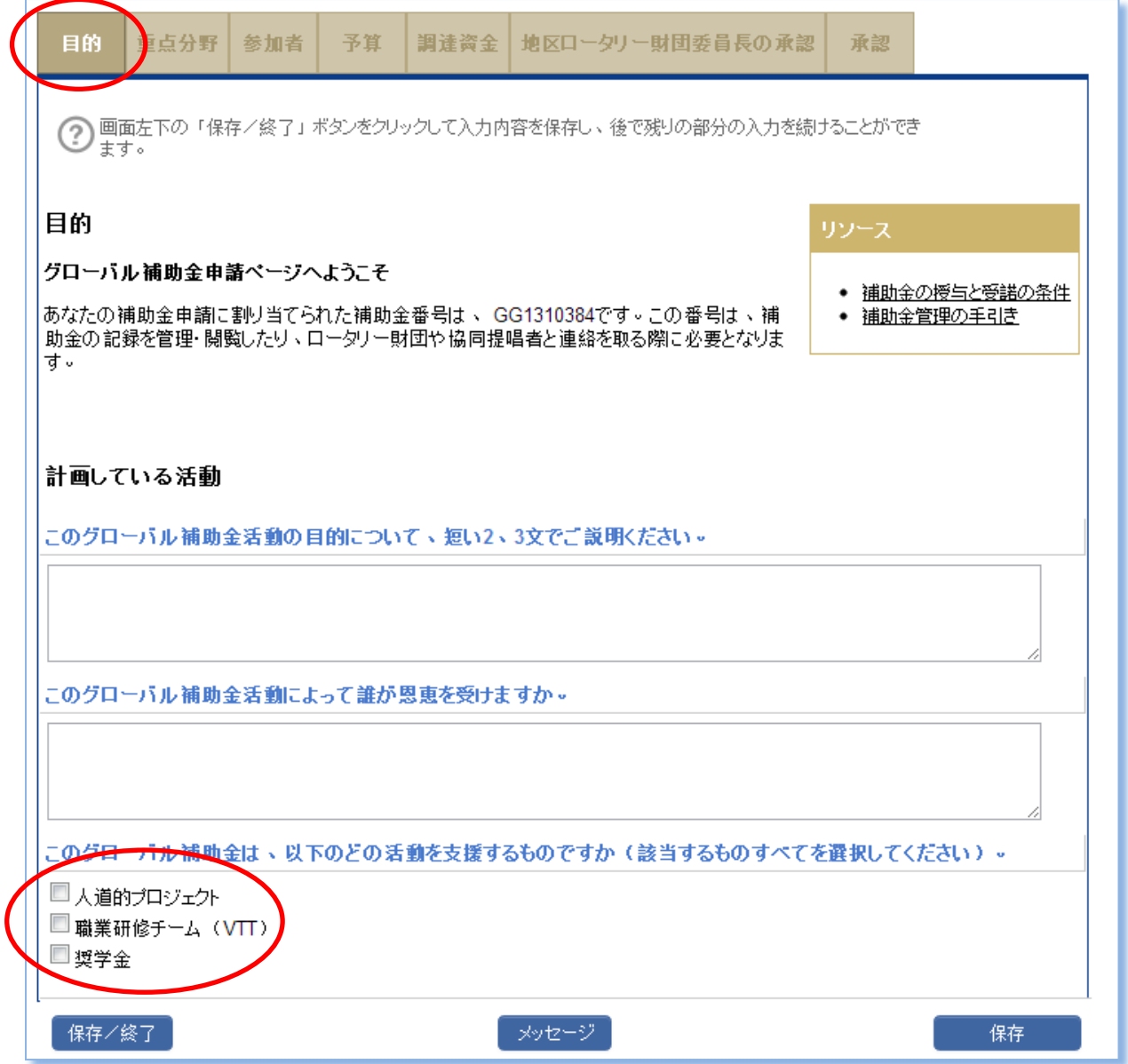

次に該当する「重点分野」を選びます。分野ごとに目標と測定方法も入力してくだ さい。

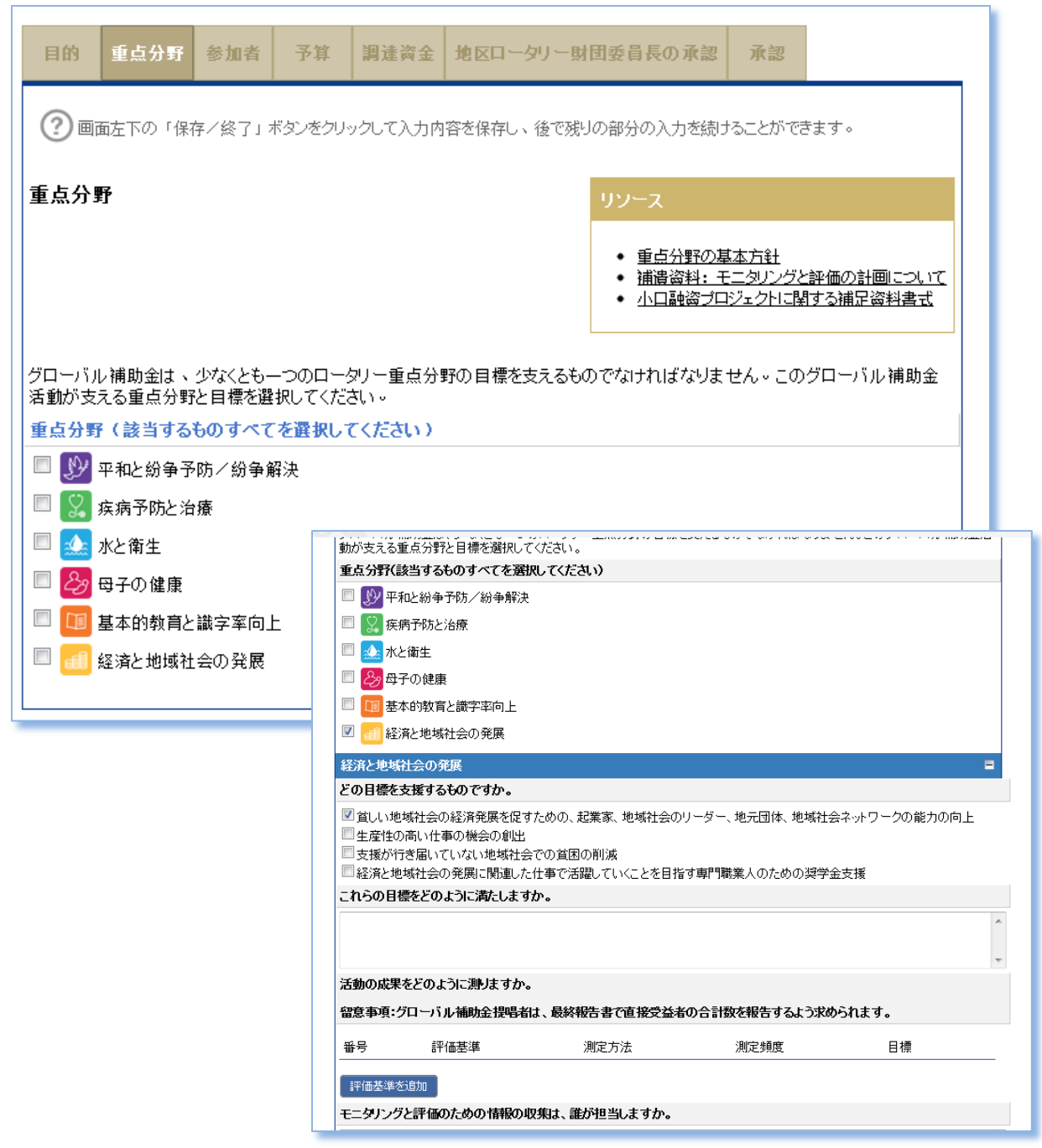

「参加者」のページでは、補助金にかかわるすべての人/組織を入力します(実 施国側の補助金委員 3 名と援助国側の補助金委員 3 名、そのほかのロータリア ン、協力組織、地域社会の人など)。

奨学金または職業研修チーム(VTT)の場合は、このページで参加者の氏名を入 力してください。入力された人には、それぞれがオンラインで登録を行って、補助 金申請書の該当部分に入力するための説明が E メールで送られます。奨学生/ VTT 参加者は、申請時と同じ E メールアドレスを使用する必要があります。

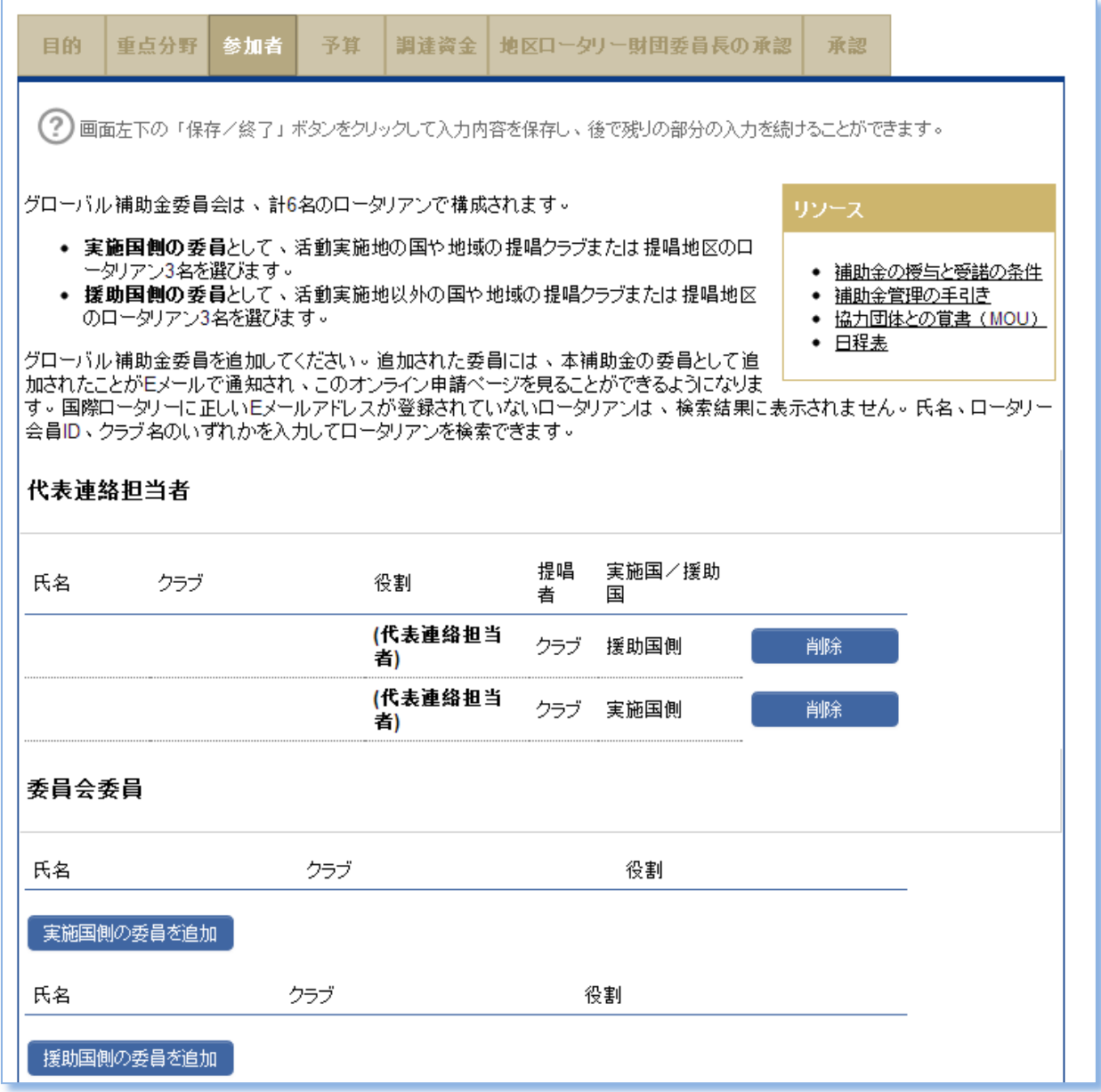

「予算」のページではまず、現地通貨名と為替レート(1米ドルあたり)を入力してく ださい。次に、その現地通貨による予算項目を入力していきます。米ドルでの金 額は自動的に表示されます。

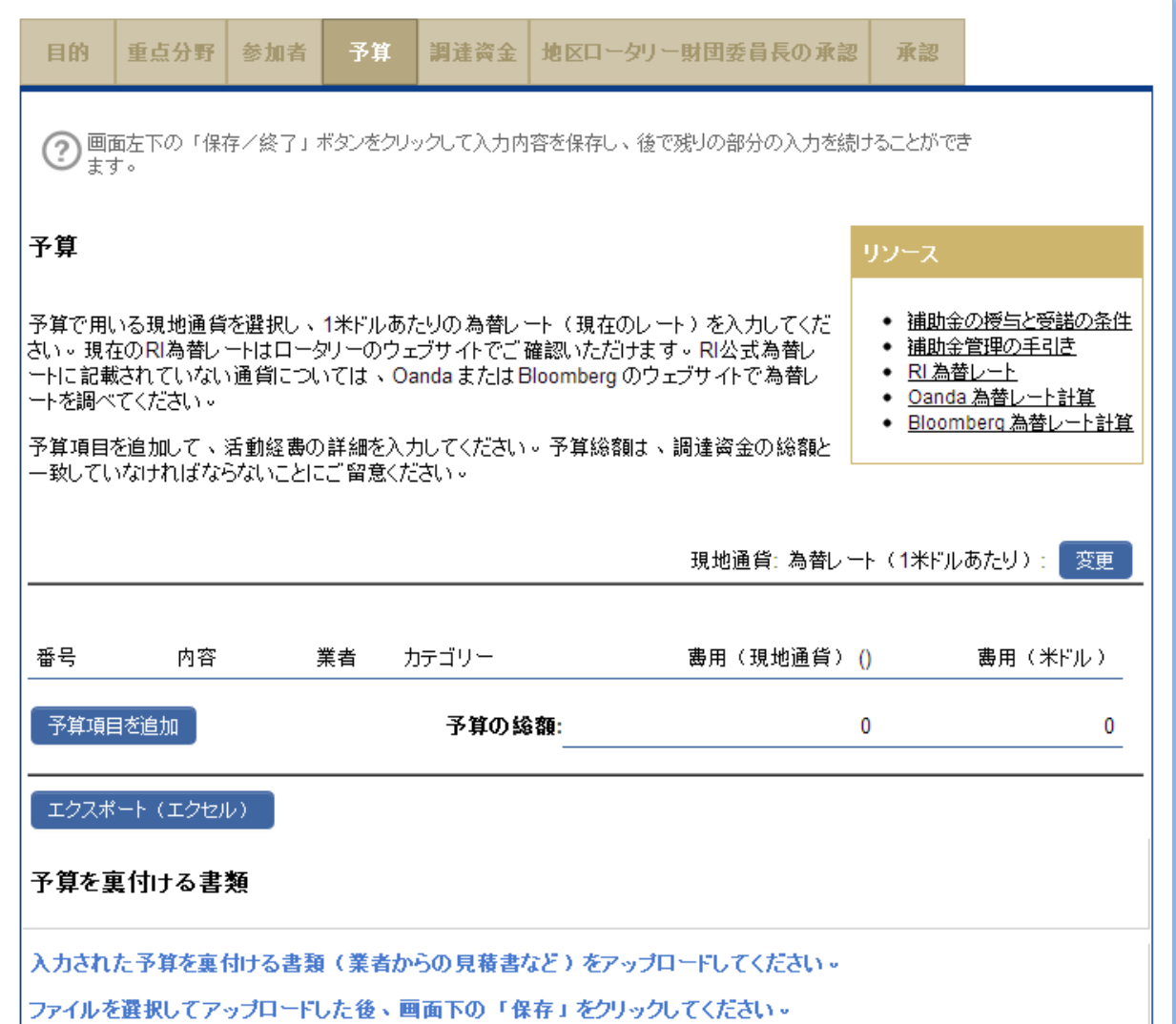

「調達資金」のページで、拠出金を入力します。調達資金を入力すると、それに 応じた WF 上乗せの上限額(補助金として申請できる上限額)が表示されます。こ れを参考に次の行に申請額を入力してください。「予算の総額」と「調達資金の合 計」は一致している必要があります。

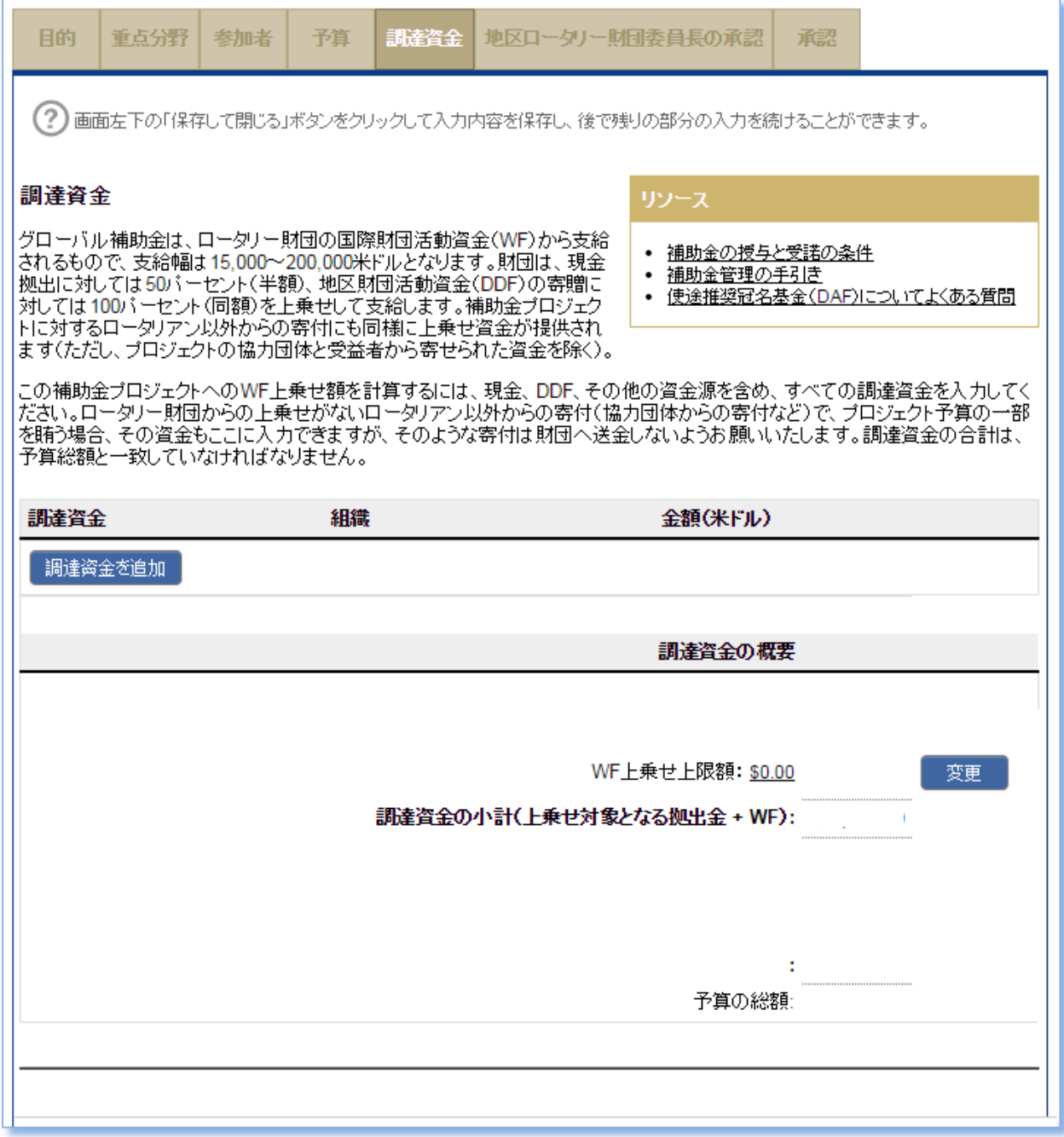

「地区ロータリー財団委員長の承認」ページでは、地区ロータリー財団委員長が 承認を行います。DDF(地区財団活動資金)を利用する場合は、地区ロータリー 財団委員長と地区ガバナーの承認が必要です。

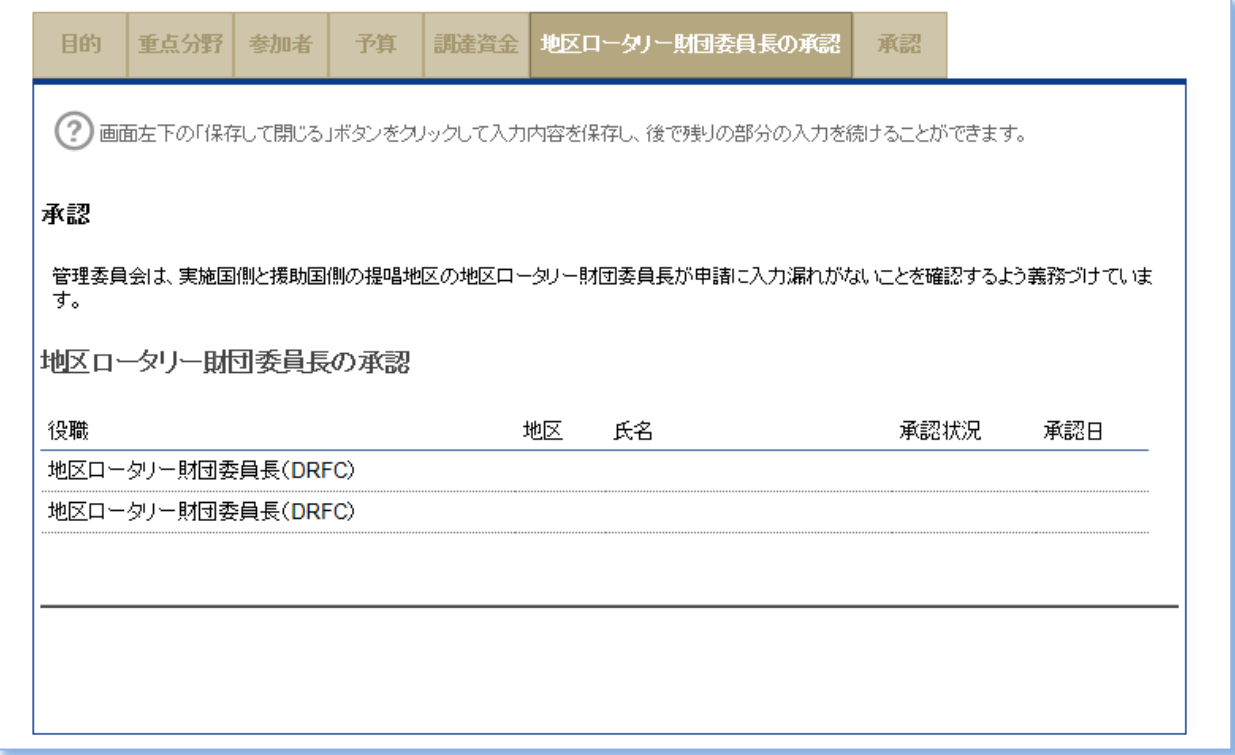

入力漏れがある場合や正しい情報が入力されていない場合は、最後の「承認」ペ ージで、赤字のエラーメッセージが表示されます。

保存する前に、申請書の内容をもう一度よくご確認ください。授与と受諾の条件 に同意し、申請書を承認すると、承認手続きを行う必要のある役員へ通知メール が送られます。

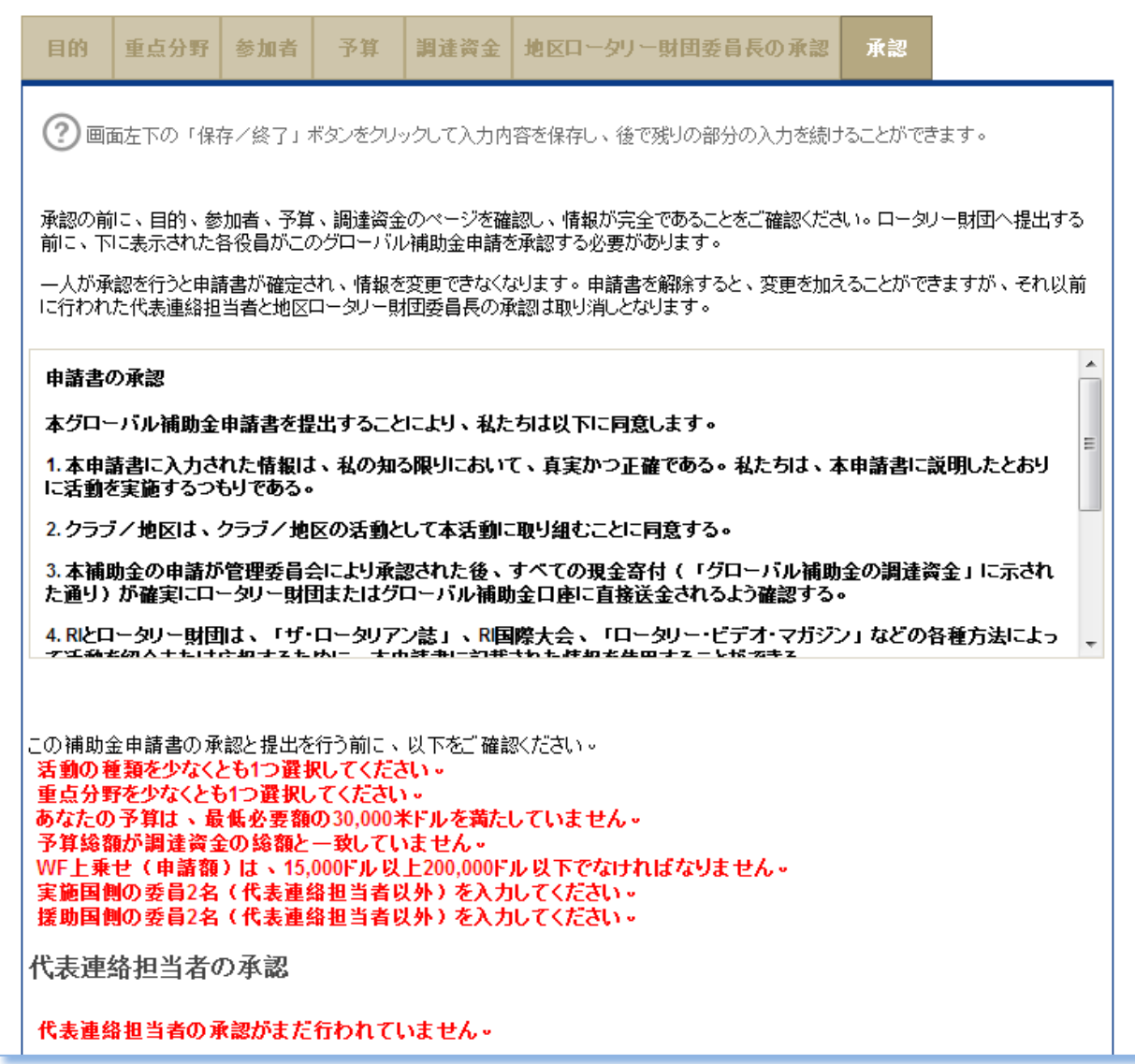

質問がある場合は、画面下部の「メッセージ」をクリックしてロータリー職員までご 連絡ください。職員から返答があると、それを知らせるメールが届きます。またロー タリアンと職員との連絡内容はシステムに保存され、まとめて閲覧が可能です。

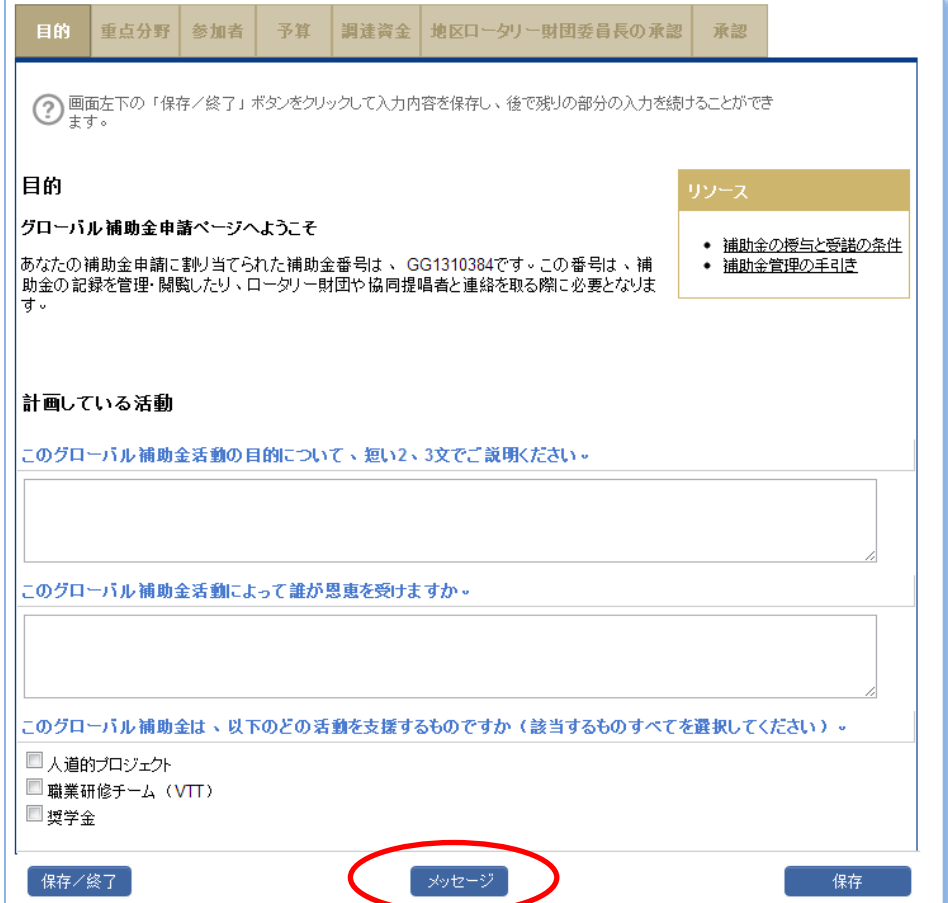

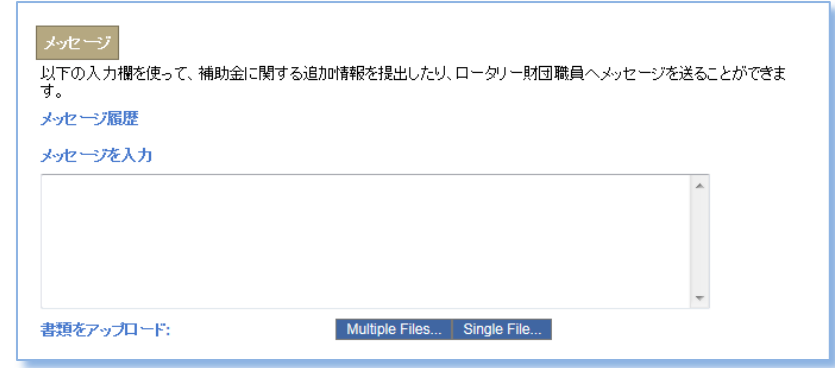